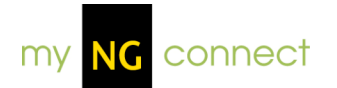

# **myNGconnect
Overview**

# **Navigation for Students**

#### **Returning to the Home Page**

To return to the Home Page from anywhere within myNGconnect, click the Home icon at the top of the screen.

#### **Signing out of myNGconnect**

When you have completed your work within myNGconnect, be sure to end your session by signing out of the system. This is important for protecting your privacy, especially on a shared machine.

To sign out of myNGconnect, click the Sign Out button, which appears as a red circle with a white X, at the top right corner of the screen.

# **Student Home Page**

#### **Opening an online book**

You can open your online books from My Books on the Home Page. The Big Ideas Books and Become an Expert will display in the eEdition. You can open the other books as PDFs.

- 1. Click one of the arrows to find a picture of the Big Ideas Book for the unit you are studying.
- 2. Click the name of the unit below the picture to open the Book Chooser. It will show your selected unit in Step 1.
- 3. Click the cover of the book you want to view in Step 2 of the Book Chooser.

#### **Playing the slideshow**

The Home Page includes a slideshow of some pictures from the Digital Library.

- 1. Click the pause button or a number to stop the slideshow and look at one picture.
- 2. Click the play button to restart the slideshow.

# **Opening the Digital Library**

Click anywhere on the Digital Library box, other than the slideshow controls, to open the Digital Library.

# **Opening the National Geographic websites**

Click the National Geographic Kids button or the National Geographic Explorer button to open those websites. They will open in a new window.

# **Opening Games**

Click the Games button on the Home Page to play a game tied to one of the Big Ideas you are studying.

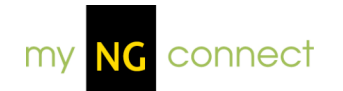

# **Student
eEdition**

# **About Student eEdition**

The Student eEdition includes online versions of the NG Science Big Idea Books and Become an Expert for grades 1 & 2, and online versions of Become an Expert for kindergarten.

Students and educators can select an eEdition to view and navigate through the online pages. They can also listen to Read with Me audio, watch unit launch videos and video clips, and access unit enrichment activities. eEditions include a highlighter tool and a glossary.

Students and educators can access PDF versions of all the other printed NG Science student books including Explore on Your Own.

# **Highlights**

#### **Highlighting content**

- 1. To highlight content within the eEdition, click the highlighter tool in the top tool bar. Your cursor will become a plus sign (+).
- 2. Click and drag your cursor across the area of the page you wish to highlight. Release your cursor and the system will save your highlighting for future sessions.
- 3. To remove highlighting, hover your cursor over the highlighted area. Click the close button that displays in the upper right of the highlighter block.

# **Navigation**

#### **Changing the page view**

You can view your eEdition one page at a time or in 2-page spreads. Use the page view buttons at the bottom of the screen to change your view.

- 1. Click the single-page button to view the eEdition one page at a time.
- 2. Click the 2-page button to view the eEdition by 2-page spreads.

# **Turning the page**

Use the navigation arrows at the bottom of the screen to navigate the eEdition one page at a time or by 2-page spreads.

- 1. Click the right arrow to view the next page or spread.
- 2. Click the left arrow to view the previous page or spread.

#### **Navigating to a specific page**

- 1. To go directly to a specific page of the eEdition, enter the page number in the text box at the bottom of the screen. Then, press Enter on your keyboard.
- 2. To go directly to a spread in the 2-page spread view, enter the first page number of the spread, or enter the page range, e.g., 22-23. Then, press Enter on your keyboard.

# **Zooming in and out**

You can expand or reduce your page view using the magnifying glass buttons at the bottom of the screen. Each time you click a magnifying glass, the view changes by 25%.

- 1. To zoom in, click the magnifying glass with the plus sign. You can expand your view up to 200%.
- 2. To zoom out, click the magnifying glass with the minus sign. You can reduce the view down to 75%.

# **Changing books**

You can open a different online book with the Book Chooser, which is organized in two steps.

In Step 1, the Book Chooser displays a carousel of Big Ideas Book covers for each unit (or kindergarten Big Idea).

In Step 2, the Book Chooser displays the available student eEditions and PDFs based on your Step 1 selection. eEditions open in the myNGconnect eEdition viewer. PDFs open in Adobe® Reader®.

To change books from an open eEdition:

- 1. Click the Book Chooser icon, which appears in the top tool bar. This will open the Book Chooser window.
- 2. For Step 1, click the back or forward arrow on the carousel to find the Big Idea Book cover for your unit or kindergarten big idea. The available books will display under Step 2.
- 3. For Step 2, click the cover of the book you want to view.

# **Glossary**

#### **Using the Glossary**

The eEdition Glossary includes all the terms from your Big Ideas Books, arranged alphabetically. To use the Glossary:

- 1. Click the Glossary book icon located at the top right corner of the screen. The glossary will open in a pop-up window.
- 2. Click the first letter of the word you want to find. You will see a list of all the words starting with this letter on the left of the window.
- 3. Click the word in the word list. You will see its definition on the right of the screen.
- 4. You can look for another word or click the close icon in the upper right of the Glossary window.

#### **Media Assets**

#### **Playing Read with Me audio**

Read with Me audio allows you to listen to the eEdition. A speaker icon shows every opportunity to hear the main Read with Me text. Hotspots identify Read with Me audio for picture titles, labels, and captions. Your cursor will change to a pointing hand when you roll it over a hotspot.

To activate the Read with Me audio:

- 1. Click a speaker icon to start the Read with Me audio for the main text, or click a picture hotspot to hear a title, caption, or label.
- 2. Click the speaker icon again to stop the main text audio.
- 3. Click the icon a third time to restart the Read with Me audio.

#### **Playing a video**

You can play unit launch videos and video clips within the eEdition by clicking the video player icon. The video player will display in a pop-up window.

- 1. Click the play button to start viewing the video.
- 2. Click the pause button to stop the video at its current spot. Click play to restart the video.
- 3. Move the slider to jump to an earlier or later spot in the video.
- 4. Click the full-screen icon to expand the video to fill your screen. Click escape on your keyboard to close the full-screen view.
- 5. Click the close icon to close the video player.

# **Viewing video captions**

The video player includes captions, which display below the video.

- 1. Click Captions On to see text captions below the video.
- 2. Click Captions Off to turn off the caption display.

# **Adjusting video volume**

You can control volume using the controls in video player.

- 1. Click the speaker icon to mute the volume. Click the speaker icon again to turn off mute.
- 2. To raise the volume, click and drag the volume bar to the right.
- 3. To lower the volume, click and drag the volume bar to the left.

# **Playing enrichment activities**

You will find an enrichment activity tied to some of the big idea questions. Click the star icon to launch an enrichment activity. It will open in a new browser window.

Adobe® and Reader® are either registered trademarks or trademarks of Adobe Systems Incorporated in the United States and/or other countries.

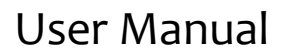

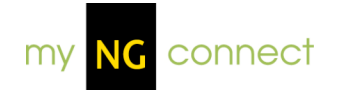

# **Digital Library**

# **About Digital Library**

The Digital Library enables users to easily search & browse images and videos, and provides teachers with a means to add media resources to their Lesson Planner activities.

# **Search**

#### **Performing a Simple Search**

The initial view of Digital Library contains a Simple Search function for locating videos or images.

- 1. To search, enter your term(s) in the Search field and click the Search button.
- 2. This will display your Search Results. From this screen, you may view details of the resulting videos/images, or refine your search using the Filter drop-downs on the left.

# **Browse**

#### **Browsing by categories**

The initial view of Digital Library contains a Browse Categories function for locating videos or images.

- 1. To browse the Digital Library categories, click to select an appropriate category for the video or image.
- 2. This will display the videos/images from the categories you selected. From this screen, you may view details of the resulting videos/images, or refine your search using the drop-downs on the left.

# **Filter**

#### **Filtering results**

Filters, such as Strand, Unit, and Grade, can help refine your search and uncover the video or image you are looking for.

- 1. To search using filters, first enter your search term(s) in the initial Search field on the main Digital Library screen. Then click the Search button. NOTE: You may also search using the **Browse Categories** function.
- 2. This will display your Search Results. From this screen, you may use the Filter drop-downs to refine your search. Click the appropriate drop-down to select the Strand, Unit, Grade, and/or Resource Type for the video/image, then click Search to view the filtered results.

# **Resource Details Page**

#### **Previewing Details**

- 1. To preview the Details of Digital Library videos/images, first locate the videos/images using the **Search** or **Browse Category** function.
- 2. Hover over the item with your mouse; this will display the Details, such as unit and description, for the item.

#### **Viewing a resource**

1. To view a resource from Digital Library, click the resource from the search results screen. This will display all the item's Details, as well as the video/image itself.

#### **Adding a resource to the Planner**

You can add a resource to any custom activity in your lesson plan. Custom activities display in the Daily Planner with a star icon. If a custom activity is not available on the day you'd like, open your planner and add one.

- 1. To add an item to the Planner, first navigate to select the appropriate resource (see the **View Resource** help information for instructions on Viewing a Resource).
- 2. Click the "Add to Planner" button, located on the right side of the screen.
- 3. This will display a new window; from here, select a day on the planner preview, at the right. Review the day for a target custom activity.
- 4. Select the target custom activity from the activity drop-down menu.
- 5. Click Save to add the resource to your custom activity.

#### **Previewing an image**

- 1. To preview an image, after locating the image through **Search** or **Browse Category**, click to view the item.
- 2. This will display the Details of the image, along with the image displayed in the top right corner of the screen. Click the Preview button, located above the image, to launch the image in Preview mode.

#### **Downloading an image**

- 1. To download an image, after locating the image through **Search** or **Browse Category**, click to view the item.
- 2. This will display the Details of the image, along with the image displayed in the top right corner of the screen. Click the Download button, located above the image, to download the file.
- 3. This will open a new window where you can specify to Open or Save the file.